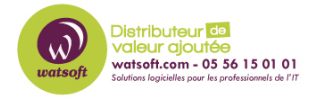

[Base de connaissances](https://watsoft.deskpro.com/kb) > [N-able Passportal](https://watsoft.deskpro.com/kb/n-able-passportal) > [Comment récupérer l'Organization Key de](https://watsoft.deskpro.com/kb/articles/comment-r-cup-rer-l-organization-key-de-passportal) [PassPortal ?](https://watsoft.deskpro.com/kb/articles/comment-r-cup-rer-l-organization-key-de-passportal)

Comment récupérer l'Organization Key de PassPortal ?

Stéphane Hoarau - 2020-09-07 - [N-able Passportal](https://watsoft.deskpro.com/kb/n-able-passportal)

Cette clé est primordiale pour tous les utilisateurs qui veulent se connecter à leur compte PassPortal.

Voici le procédure dans le cas où un utilisateur ou l'administrateur à oublier cette clé.

### **Option 1** : **Un administrateur d'organisation / administrateur de site peut vous envoyer un Org Key Les étapes à suivre pour ce faire sont les suivantes :**

1 - Dans Passportal en tant qu'administrateur, allez dans Gestion des utilisateurs dans le menu de la barre latérale gauche

- 2 Sélectionnez les utilisateurs Pro ou les utilisateurs du site
- 3 Sélectionnez le bouton Actions
- 4 Sélectionnez Modifier l'utilisateur
- 5 Sélectionnez Envoyer la clé Org

6 - Un e-mail contenant un cookie avec la clé Org sera maintenant envoyé à l'utilisateur pour être enregistré dans son navigateur

**NOTE : Les administrateurs de l'Org ne peuvent envoyer les clés Org qu'aux utilisateurs Pro, les administrateurs du site ne peuvent envoyer les clés Org qu'aux autres utilisateurs du site dans le cadre de leur option** 

#### **Option 2 : Obtenir la clé Org à partir de l'e-mail d'enregistrement**

Lorsque le créateur du compte a enregistré la société pour la première fois avec Passportal, un e-mail a été envoyé à ce compte avec le titre "Activation du compte terminée", de l'expéditeur no-reply@passportalmsp.com ; cet e-mail contiendra sa clé Org

# **Option 3 : Si un administrateur de site ou d'organisation peut toujours accéder à Passportal, il peut visualiser sa clé Org en texte clair en naviguant à l'endroit suivant :**

1-Aller aux paramètres dans le menu de la barre de gauche

2-Sélectionner Général

3-Sélectionner l'onglet Options avancées

4-Au bas de la page se trouve un bouton appelé "Afficher la clé d'organisation", sélectionnez ce bouton pour afficher votre clé d'organisation en texte clair

# **NOTE : Cela ne fonctionne que si l'administrateur du site ou de l'organisation est en mesure de se connecter à Passportal**

# **Option 4 : Contacter le support technique de Passportal par téléphone pour vérifier votre identité**.

Nous pouvons alors réinitialiser votre clé d'organisation, ce qui entraînera la suppression de tous les mots de passe du compte, ainsi que de tous les comptes d'utilisateurs